## **Īsa pamācība un ieteikumi**

1. E-klasē, kur ir *Skolas saites Attālinātās mācības*, uzspiežot visi var redzēt grafiku

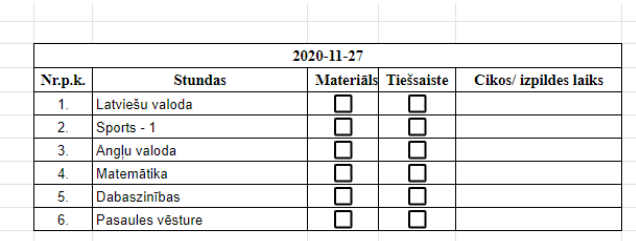

Jāskatās vai būs tiešsaiste vai jāpilda patstāvīgi uzdevums un līdz cikiem tas ir jāizdara

## **2. Ieiet attālināto mācību sistēmā**

*I variants* – skolas mājas lapā kvg.lv ir sadaļa e-vide, tur spiežam KVG 2020 moodle pieeja

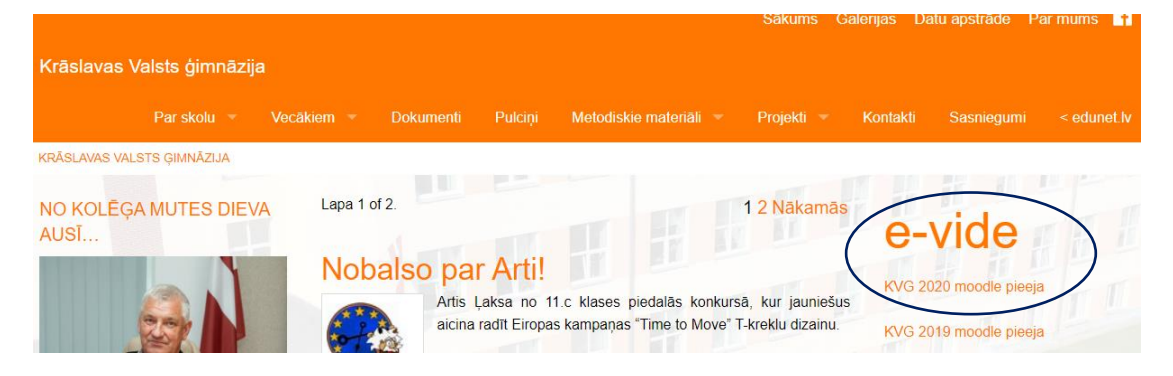

*II variants* – rakstām uzreiz adresi : kvg.latgale.online

Tālāk spiežam *Pieslēgties* (augšējā labajā stūrī)

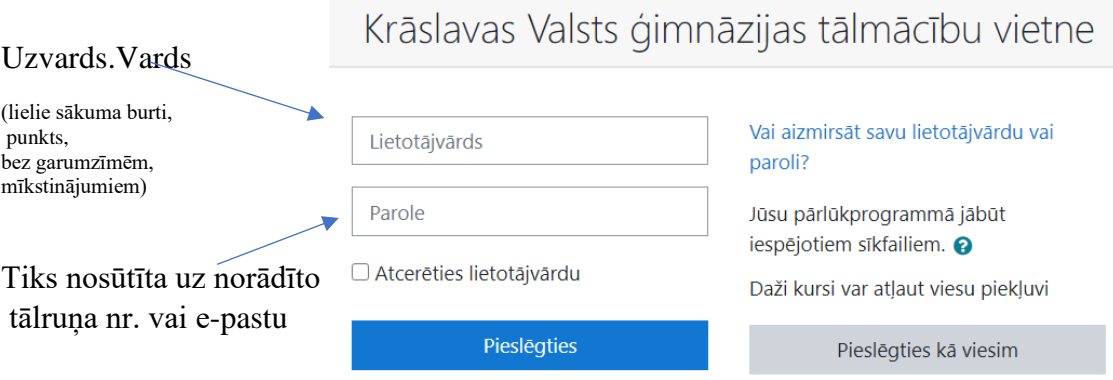

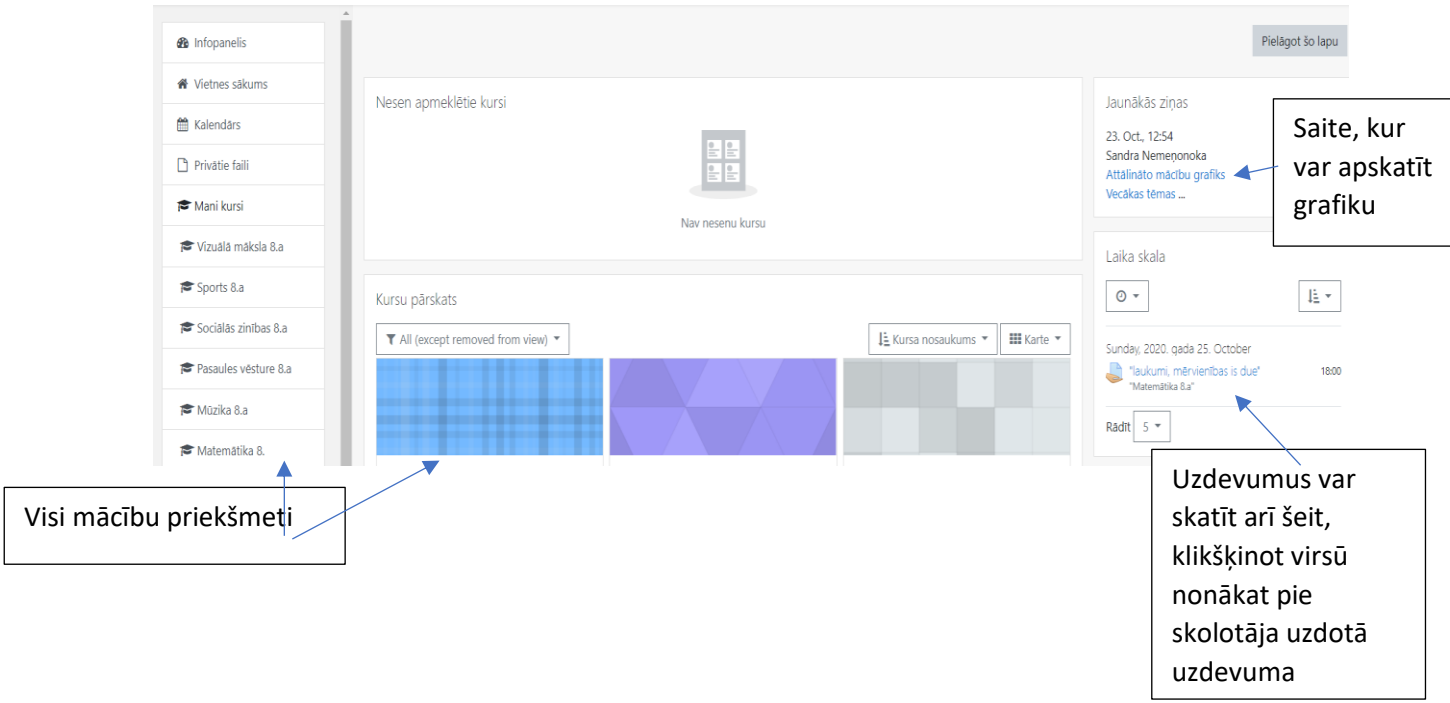

Zemāk kalendārā arī var sekot līdzi konkrētā dienā veicamajiem uzdevumiem, sekojiet līdzi kad ir tiešsaistes.

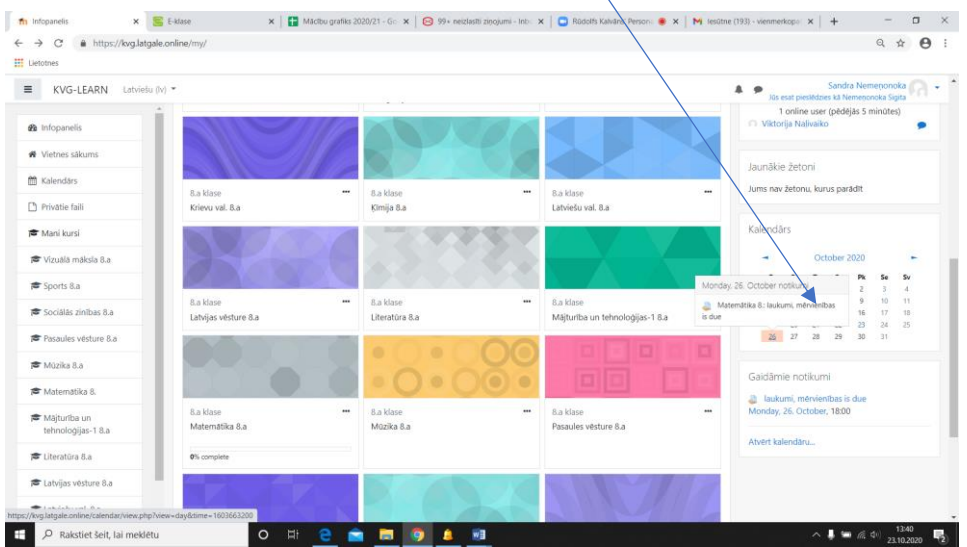

## **Lai iesniegtu izpildīto uzdevumu, uzdevumam apakšā spiežam pogu** *Pievienot iesniegumu*

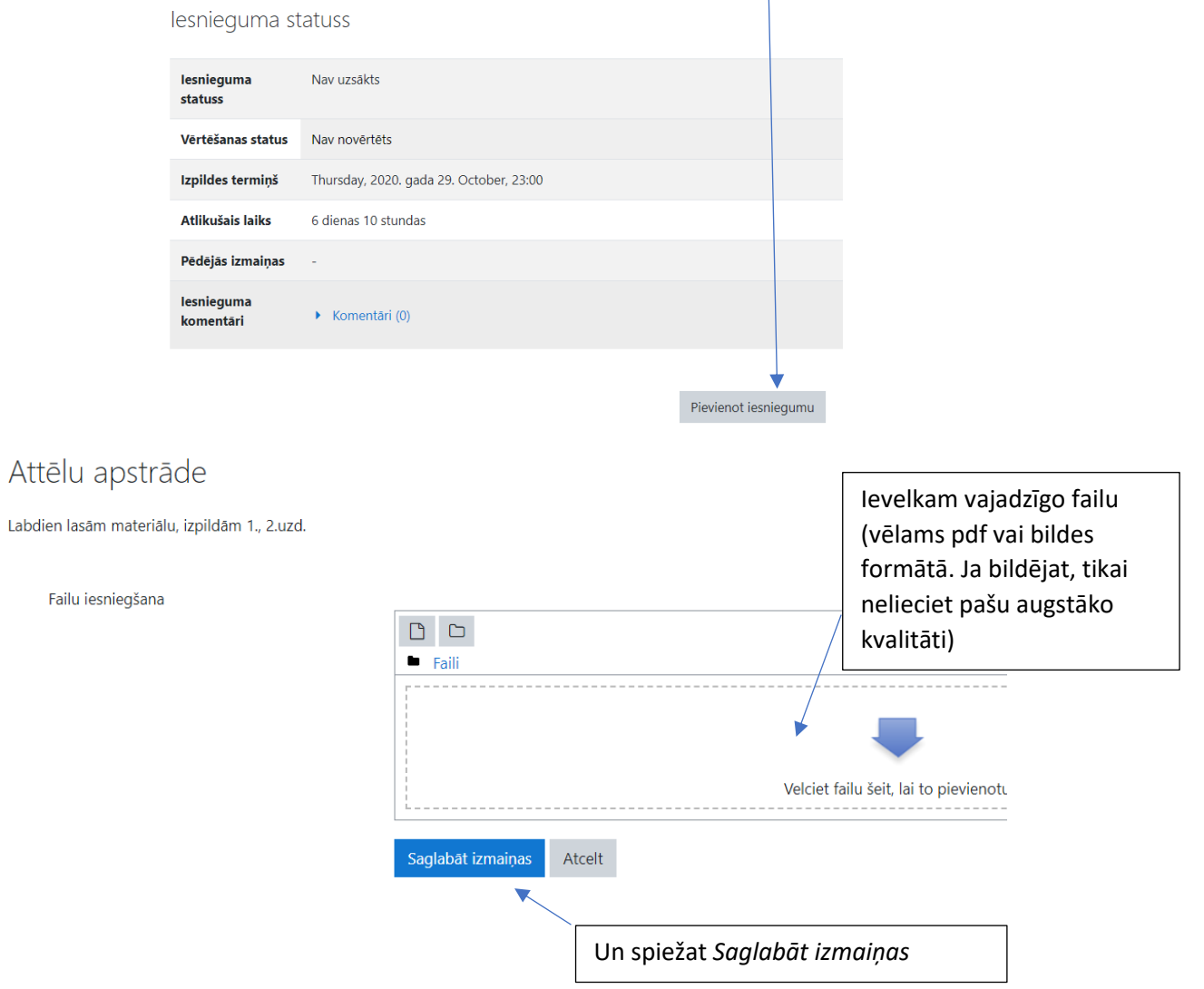